### **Function Ring (Smart)**

The options listed below can be set as Function Ring (Smart) Custom. Once set, the chosen function can be quickly adjusted with the lens function ring during shooting.

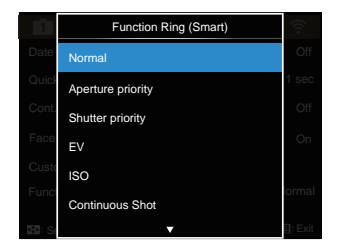

- Normal
- Aperture Priority
- Shutter Priority
- $\cdot$  FV
- ISO
- Continuous Shot
- Color
- White Balance
- Image Size
- Expo Metering
- Flash
- AF Area

# Playback Menu

### Mode: D

- 1. Press the  $\textcircled{\textbf{a}}$  button to display the playback screen and press the  $\textcircled{\tiny{m}}$  button to enter the menu.
	- 7 options in [Playback Menu]:
	- $\cdot \mathbb{H}$  Menu
	- $\cdot$   $\boxed{\triangleright}$  Display Mode
	- C Rotate
	- **Six Color**
	- $\cdot$   $\boxed{mn}$  HDR
	- ☆☆ Touch-Up
	- $\cdot$   $\mathbb{R}$  Resize
- 2. Press the  $[\triangle AF]/[\triangledown \equiv \circ]$  button to select the playback desired and press the (SET) button to enter.
- 3. Press the  $\left[ \begin{array}{c} 1 \\ 1 \end{array} \right]$   $\left[ \begin{array}{c} 1 \\ 2 \end{array} \right]$  button to select an option and press the  $(s_{FT})$  button to confirm.

Refer to the following pages for more details about each setting.

## **Menu**

7 options in [ Menu ]

- Shoot Settings 1<sup>1</sup> (See P81 for details)
- Shoot Settings 2 2 (See P87 for details)
- Playback Settings (See P97 for details)
- General Settings  $\bullet$ (See P101 for details)
- File Settings (See P104 for details)
- Connection Settings  $\leftarrow$ (See P108 for details)
- Wi-Fi Settings (See P41 for details)

### **Display Mode**

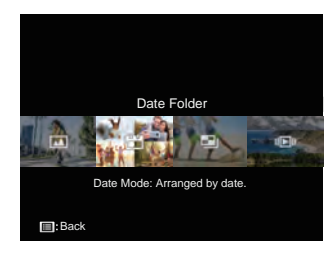

- Mormal Mode: Display all images.
	- Date Mode: Arranged by date.
- Cont. Photo Mode: Arranged by ్ Cont. Photo Group.
- Il⊠ll Slide Show
- 
- The Date Folder is displayed in date order based on photo shooting date/ time.
- 

If there is no continuous shot image file in memory, continuous photo mode cannot be enabled.

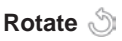

You can use this setting to change the orientation of the picture.

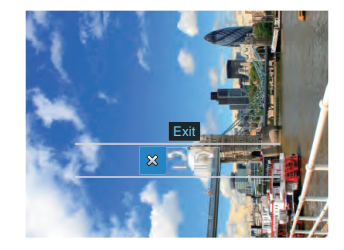

- $\hat{\times}$ : Exit
- **:** Turn Left
- : Turn Right

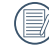

Videos and panoramic pictures cannot be rotated.

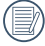

The rotated picture file will replace the original photo.

## **Color**

This setting allows you to change the picture color effect. The file is saved as a new photo and stored in memory together with the original photo.

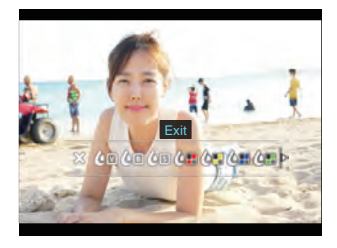

- $\times$  Exit
- <sub></sub> <sub>◎</sub> Vivid
- *C* Black and White
- **And Sepia**
- **Compartial Color-Red**
- *A***P** Partial Color-Yellow
- **Compartial Color-Blue**
- **And Partial Color-Green**
- *A* **Dreamy**
- **Com** Vignetting
- $\cdot$   $\circ$  Salon
- $\cdot$   $\left(\bigcirc$  Punk (4M)
- *C* Negative (8M)
- **A** Reflection
- **Fish Eye**
- $\cdot$   $\circ$  4 Grids Stylish (2M)

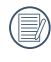

In playing back single photos, press the  $\widehat{\mathbf{b}}$  button to enter the color effect setting menu.

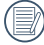

Fish Eye effect is not available when shot size is 20M.

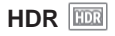

With the HDR function, pictures that are overexposed may be corrected to optimize the highlights and lowlights captured to more accurately represent the actual scene.

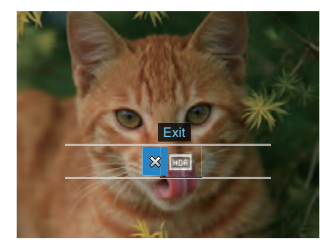

$$
\begin{array}{c}\n\bigotimes : \mathsf{Exit} \\
\hline\n\hline\n\hline\n\end{array}
$$

Select **ma** with HDR :

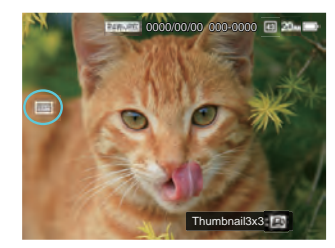

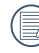

After using the HDR function, the image will be saved as a new file and the original file is still stored in the memory.

## **Touch-Up**

The playback beauty feature allows for beautification using three individual effects.

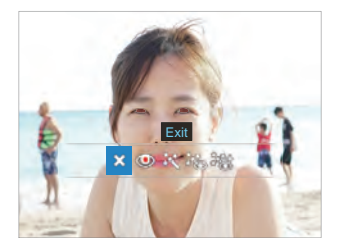

 $\hat{\chi}$  : Exit

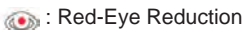

- %: Skin Soften
- **Eye Brightening**
- **%%: Eye Enlargement**
- 

The Touch-Up referred to is the individual use of three effects. Beauty Mode allows you to select one, two, or all three of the effects combined.

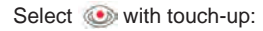

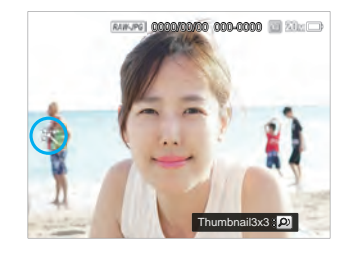

### **Resize <sub>图</sub>**

This setting allows you to resize a picture to a particular resolution and saves it as a new picture.

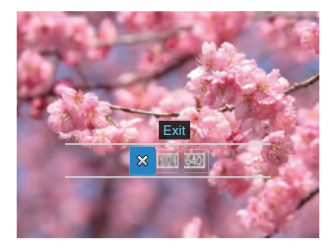

- $\hat{\times}$ : Exit
- 
- **MM**: Resize to 1024x768
- **640X480**: Resize to 640X480

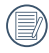

Only for adjusting pictures with high resolution to those with low resolution.

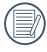

Sizes of photos taken in panorama mode or rotated cannot be adjusted.

# Playback Settings

## Mode: **OPSAM<sup>+</sup>@SCNCS**

- 1. Press the  $\textcircled{\textbf{F}}$  button, press the  $\textcircled{\textbf{A}}$  **AF** 1  $\sqrt{2}$   $\vec{r}$   $\vec{s}$ ) button to select  $\boxed{m}$ .
- 2. Press the  $(s_{ET})$  button to enter the menu.
- 3. Press the  $\begin{bmatrix} -1 & 0 \\ 0 & 1 \end{bmatrix}$  button to select **.**

5 options in [ Playback Settings ]:

- Protect
- Delete
- DPOF
- Trim
- Play Slide Show
- 4. Press the  $\left[\right]$   $\blacktriangle$  AF  $V$   $\blacktriangledown$   $\stackrel{\rightarrow}{\sim}$  is button to select the item to be set and press the  $(s_{F})$ button to enter the menu.
- 5. Press the  $\left[\right]$   $\blacktriangle$  AF  $\left| \right|$   $\blacktriangledown$   $\stackrel{\rightarrow}{\sim}$   $\stackrel{\rightarrow}{\sim}$   $\right|$  button to select an option and press the  $(s_F)$  button to confirm.

Refer to the following pages for more details about each setting.

### **Protect**

To prevent any pictures or videos from being accidentally erased, use this setting to lock one or all of the files.

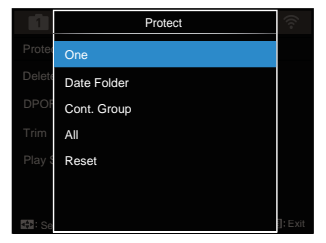

• One

Lock the selected photo or video if they are unprotected; unlock the selected photo or video if they are protected.

- Date Folder Protect all photos in the Date Folder.
- Cont. Group Protect all photos in the Cont. Group.
- All

Lock all photos or videos.

• Reset Cancel all locked photos or videos.

### **Delete**

You can delete one or all photo/video files.

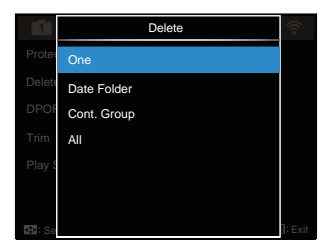

- One Delete one photo or video.
- Date Folder Delete all photos in the Date Folder.
- Cont. Group Delete all photos in the Cont. Group.
- All Delete all photos or videos.

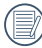

The " $\mathbb{C}_{\mathbb{R}}$ " indicator means a file is protected. File protection must be removed before a file can be deleted.

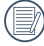

Deleting files will cause DPOF settings to be reset.

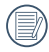

When one photo in the Cont. Group and Date Folders is protected, it will be kept but any other photos will be deleted.

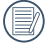

Deleted files will be permanently deleted and will not be able to be recovered or restored.

### **DPOF (Digital Print Order Format)**

The DPOF feature allows you to compile and select a group of pictures that you would like to print and will save your selection on the memory card so that you can use the memory card to print without having to individually specify the photos you want to print.

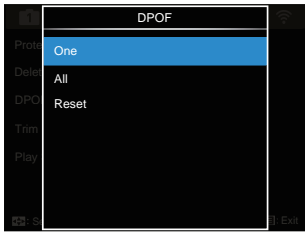

- One
- All
- Reset

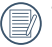

The printer that supports DPOF is needed for photo printing.

### **Trim**

The Trim setting allows you to crop photos and save them as new pictures.

1. Select [Yes] to confirm trim. Toggle the zoom lever or turn the  $\circledcirc$  jog dial to select the aspect ratio and press the  $\mathbf{A} \triangle \mathbf{A} \mathbf{F} V$  $[\nabla \oplus \Diamond]$   $[$   $\blacktriangleleft$   $\mathcal{H}$   $]$  $[$   $\blacktriangleright$  4  $]$  buttons to adjust the part you want to trim.

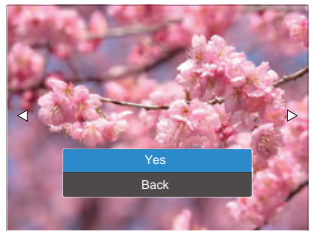

2. Press the (ser) button and the [Save change?] prompt appears. Select  $\sim$ change and save the picture. Select [ $\frac{1}{2}$ ] to cancel changes and return to the trim prompt screen.

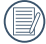

The image cannot be clipped/trimmed again once it has been clipped to 640X480.

Videos, RAW files cannot be trimmed.

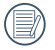

A trimmed picture cannot be trimmed again.

### **Play Slide Show**

This setting allows you to view all the stored images as a slideshow.

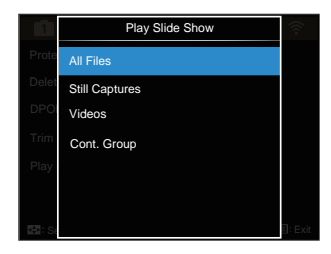

• All Files

To display and play back all images in memory card.

• Still Captures

To display and play back images of photo files in memory card.

- Videos To play back movies on memory card.
- $100$   $\sim$  100 • Cont. Group To only play back images arranged by cont. group in memory card.

## General Settings

### Mode: OPSAM<sup>+</sup><sup>2</sup>SCNCS<sup>b</sup>

- 1. Press the  $\textcircled{\texttt{a}}$  button, press the [ $\textstyle\blacktriangle\textsf{AF}$ ]  $\sqrt{2}$   $\vec{r}$   $\vec{r}$   $\vec{s}$  ) button to select  $\vec{r}$ .
- 2. Press the  $(s_{FT})$  button to enter the menu.
- 3. Press the  $\left[ \begin{array}{c} \leftarrow \ \infty \ \text{if } k \neq k \end{array} \right]$  button to select .

6 options in [General Settings] :

- Sound Settings
- Power Saver
- Language
- World Time
- Date & Time
- LCD Brightness
- 4. Press the  $\left[\right]$   $\blacktriangle$  AF  $V$   $\blacktriangledown$   $\stackrel{\rightarrow}{\sim}$   $\stackrel{\rightarrow}{\sim}$  1 button to select the item to be set and press the  $(s_{ET})$ button to enter the menu.
- 5. Press the  $\left[\right]$   $\blacktriangle$  AF  $V$   $\blacktriangledown$   $\stackrel{\rightarrow}{\sim}$   $\stackrel{\rightarrow}{\sim}$  I button to select an option and press the  $F$  button to confirm.

Refer to the following pages for more details about each setting.

### **Sound Settings**

With this setting you may adjust the sound volume.

Press the  $\left[ \begin{array}{c} - \\ + \end{array} \right]$  button to adjust the volume and press the  $\widehat{\textsf{(sr)}}$  button to confirm.

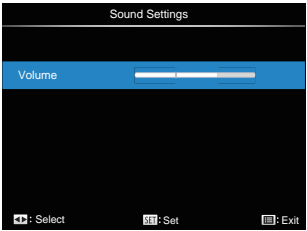

### **Power Saver**

This setting allows you to save power and get the maximum possible running time for your camera's batteries. Turn the LCD and camera off automatically after a consecutive period of inactivity.

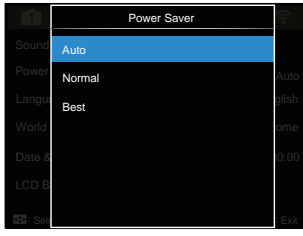

- Auto
- Normal
- Best

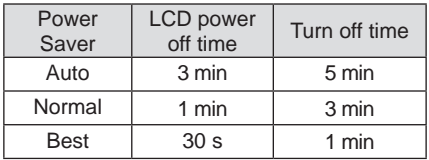

### **Language**

Refer to the "Reset your language" section on page 25.

### **World Time**

The World Time setting is a useful function for your overseas trips. This feature enables you to display the local time on the LCD while you are abroad.

- 1. Press the  $[\triangle AF]/[\blacktriangledown \equiv \circledcirc]$  button to select the departure place  $(\wedge)$  and destination ( $\leq$ ) fields.
- 2. Press the  $\left[ \begin{array}{c} \leftarrow \bullet \bullet V \end{array} \right]$  button to select a city located in the same time zone as that of the field. Press the  $(s_{ET})$  button to confirm settings.

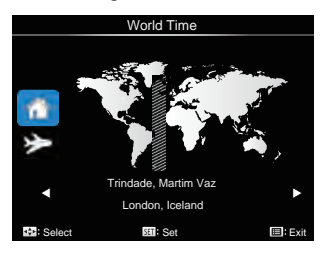

### **Date & Time**

Refer to the "Reset Date/Time" section on page 26.

### **LCD Brightness**

Use this setting to adjust the brightness of your LCD.

Press the  $\lceil \blacktriangleleft \mathbb{M} \rceil \blacktriangleright \frac{4}{7} \rceil$  button to adjust the brightness of screen and press the  $(s_{FT})$ button to confirm.

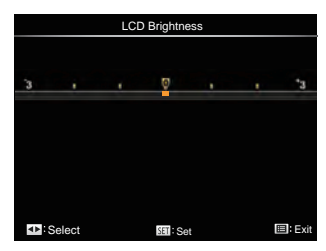

## File Settings

## Mode: CPSAM<sup>+</sup><sup>2</sup>>SCNCS<sup>-</sup>

- 1. Press the  $\textcircled{\textbf{1}}$  button, press the  $\textcircled{\textbf{1}}$  AF  $\mathcal{U} = \mathbf{\hat{S}}$ . button to select  $\mathbf{E}$ .
- 2. Press the  $(s_{F})$  button to enter the menu.
- 3. Press the  $\begin{bmatrix} -\frac{1}{2} & \frac{1}{2} & \frac{1}{2} &$ .

5 options in [File Settings] :

- Format
- Copy to Card
- File Numbering
- Reset Settings
- Version
- 4. Press the  $[\triangle A \overline{F}$   $|I \blacktriangledown \overline{F}$   $\Diamond$  1 button to select the item to be set and press the  $(s_{ET})$ button to enter the menu.
- 5. Press the  $[\triangle A \overline{F}]/[\nabla \overline{F} \cdot \overline{F}]$  button to select [Yes] or [No] and press the  $(F)$ button to confirm.

Refer to the following pages for more details about each setting.

### **Format**

Please note: formatting enables you to delete all contents on the memory card and camera's built-in memory, including protected photo and movie files.

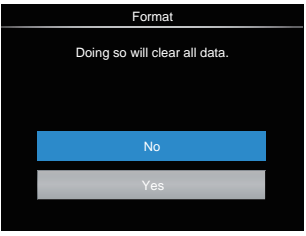

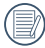

If you select [Yes] the camera will format its memory.

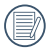

IIf there is no memory card in the camera, the built-in memory will be formatted; if there is a memory card, only the memory card will be formatted.

### **Copy to Card**

Use this setting to copy the files stored in the built-in memory to a memory card.

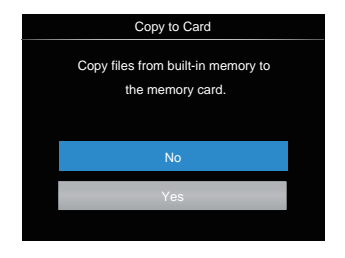

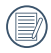

 $\Omega$ 

If there is no card available in the camera, this function will not be displayed.

### **File Numbering**

After you take a picture or video clip, the camera will save it with a sequential number. You can use this to reset the file numbering to 1.

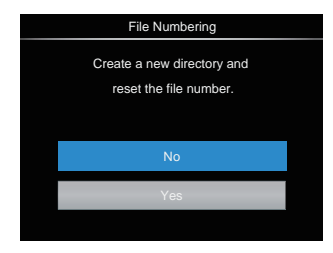

### **Reset Settings**

Use this setting to restore the camera to its original default settings.

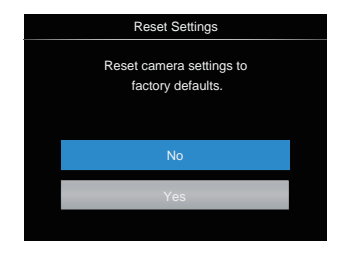

### **Version**

Use this setting to view the current camera firmware version.

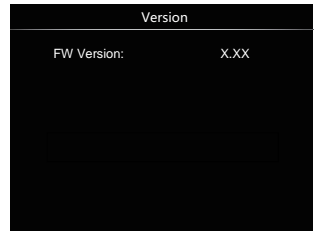

When there is a new firmware version in the memory card, select [Yes] to update.

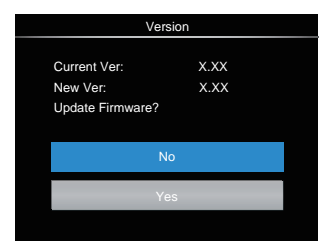

# CONNECTION SETTINGS

## Connecting to a Computer

You can use a Micro USB cable to connect the camera and copy (transmit) photos to a computer, printer or other device.

### **Setting the USB Mode**

The camera's Micro USB port can be used to connect to either a computer or a printer. The following steps will allow you to ensure that the camera is correctly configured to connect with a PC.

- 1. Press the  $\textcircled{\textbf{F}}$  button, press the  $\textcircled{\textbf{A}}$  AF  $\sqrt{|\mathbf{v}|\mathbf{v}}$   $\neq$   $\infty$  ) button to select  $\equiv$  and press the  $(s_{ET})$  button to enter the menu.
- 2. Press the  $\left[ \begin{array}{c} \leftarrow \ \infty \ \text{if } k \neq k \end{array} \right]$  button to select  $\leftarrow$
- 3. Press the  $[\triangle A \overline{F}]/[\nabla \overline{F} \cdot \overline{F} \cdot \overline{F}]$  button to select [USB] and press the (set) button to enter the menu.

4. Press the  $\left[ \right. \blacktriangle$  AF  $\left| \right|$   $\blacktriangledown$   $\stackrel{\rightarrow}{\equiv}$   $\stackrel{\rightarrow}{\sim}$  I button to select  $[PC]$  and press the  $(s_{ET})$  button to confirm.

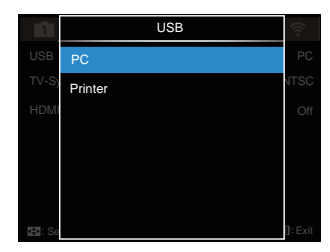

### **Transferring Files to your Computer**

The computer will automatically detect the camera as a removable drive. Double-click the "My Computer" icon on the desktop to locate the removable drive and to copy folders and files in the drive to a directory on your PC as you would copy any typical folder or file.

Follow the steps below to connect the camera to a computer:

- 1. Make sure the computer is turned on.
- 2. Connect one end of the supplied Micro USB cable to the Micro USB port on your camera.
- 3. Connect the other end of the cable to an available USB port on your computer.
- 4. After the transmission is complete, disconnect the Micro USB cable according to your computer manufacturer's instructions specifying how to safely remove USB devices.

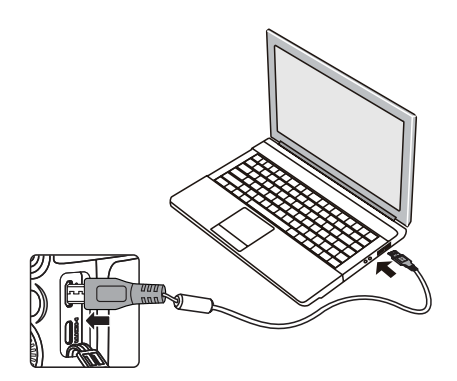

# Connecting to a PICTBRIDGE™ Compatible Printer

PICTBRIDGE™ technology allows printing on the photos saved in the memory card by a printer.

To find out if a printer is PICTBRIDGE™ compatible, simply look for the PICTBRIDGE™ logo on the packaging or check the owner's manual for specifications. With the PICTBRIDGE™ function on your camera, you can print the captured photos directly to a PICTBRIDGE™ compatible printer using the supplied Micro USB cable, without the need for a PC.

### **Setting the USB Mode**

The camera's Micro USB port can be set to connect with either a PC or a printer. The following steps will ensure that the camera is correctly configured to connect with a compatible printer.

- 1. Press the  $\textcircled{\textsf{F}}$  button, press the [ $\textcircled{\textsf{A}}$  AF]  $\sqrt{|\mathbf{v}|\mathbf{v}}$  is  $\mathbf{v}$  button to select  $\equiv$  and press the  $(s_{F})$  button to enter the menu.
- 2. Press the  $\begin{bmatrix} -\frac{1}{2} & \frac{1}{2} & \frac{1}{2} &$  $\leftarrow$
- 3. Press the  $\left[\right]$   $\blacktriangle$  AF  $\left|\right|$   $\blacktriangledown$   $\stackrel{\rightarrow}{\blacksquare}$   $\stackrel{\rightarrow}{\lozenge}$   $\uparrow$  button to select [USB] and press the (set) button to enter the menu.
- 4. Press the  $\left[ \right.$   $\blacktriangle$  AF  $\frac{1}{\sqrt{2}}$   $\equiv$   $\frac{1}{\sqrt{2}}$  button to select [Printer] and press the  $(s_{ET})$  button to confirm.

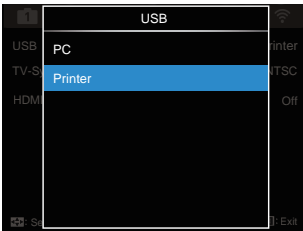

After the camera is reset, it will switch to PC mode automatically from USB mode.

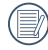

See "Using the PICTBRIDGE™ Menu" section on page 112.

110 111

### **Connecting to your Printer**

- 1. Make sure the printer is turned on.
- 2. Connect one end of the supplied Micro USB cable to the Micro USB port on your camera.
- 3. Connect the other end of the cable to the USB port on the printer.

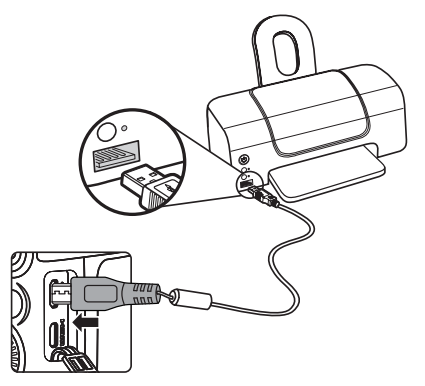

If the camera is not connected to a PICTBRIDGE™ compatible printer, the following error message will appear on the LCD.

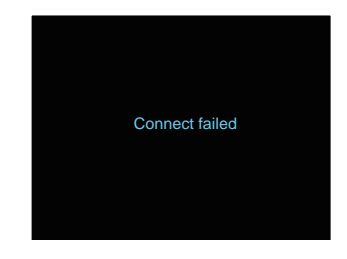

The error message above will also appear if the USB mode is set incorrectly, in which case you should disconnect the Micro USB cable, check the USB mode settings, ensure that the printer is turned on, and then try connecting the USB cable again.

# Using the PICTBRIDGE™ Menu

After setting the USB mode to printer, the PICTBRIDGE™ menu will appear.

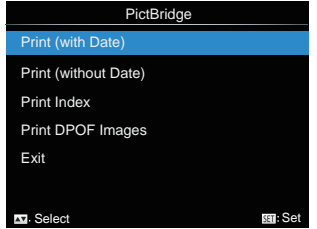

Press the  $[\triangle A \overline{F}]/[\nabla \overline{\bullet} \overline{\bullet} \overline{\bullet}]$  button to select a menu item and press the  $(s_{FT})$  button to enter the item.

Refer to the following sections for more detailed information on each setting.

### **Print (with Date)**

If you have set the date and time on your camera, the date and time will be recorded and saved with each photo you take.

1. In the PICTBRIDGE™ menu, select [Print (with Date)] and the screen as shown below appears.

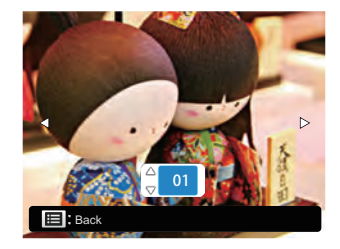

2. Press the  $\left[ \begin{array}{cc} -\end{array} \right]$   $\left[ \begin{array}{cc} \times \end{array} \right]$  button to select a photo to be printed.

- 3. Press the  $[\triangle A \overline{F}]/[\nabla \overline{F} \cdot \overline{F} \cdot \overline{F}]$  button to select the number of copies for the currently displayed photo.
- 4. Press the  $(s_{ET})$  button and the following screen will appear.

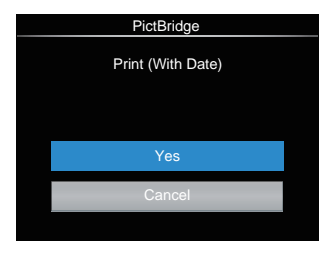

5. Select [Yes] and press the (ser) button to confirm; select [Cancel] to cancel printing.

### **Print (without Date)**

Use this setting to print the photos without dates on them.

1. In the PICTBRIDGE™ menu, select [Print (without Date)] and the screen as shown below appears.

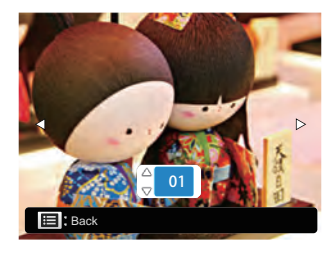

- 2. Press the  $\left[ \begin{array}{c} 1 \\ 1 \end{array} \right]$   $\left[ \begin{array}{c} 1 \\ 2 \end{array} \right]$  button to select a photo to be printed.
- 3. Press the [ARF |  $\blacktriangledown$   $\neq$   $\circ$  ] button to select the number of copies for the currently displayed photo.
- 4. Press the  $(F)$  button and the following screen will appear.

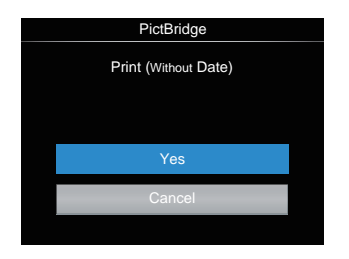

5. Select [Yes] and press the  $(sr)$  button to confirm; select [Cancel] to cancel printing.

### **Print Index**

You can print all photos in the camera via this function.

1. In the PICTBRIDGE™ menu, select [Print Index] and the screen as shown below appears.

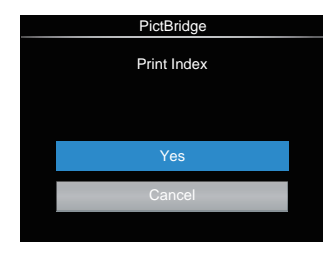

2. Select [Yes] and press the  $F$  button to confirm; select [Cancel] to cancel printing.

### **Print DPOF Images**

To use DPOF printing, you must select your photos for printing using the DPOF settings before hand. See "DPOF" section on page 99.

1. In the PICTBRIDGE™ menu, select [Print DPOF Images] and the screen as shown below appears.

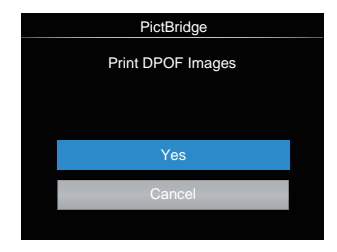

2. Select [Yes] and press the (ser) button to confirm; select [Cancel] to cancel printing.

### **Exit**

Select [Exit] to exit the PICTBRIDGE™ menu. At this time, the message [Remove USB Cable!] will appear on the screen.

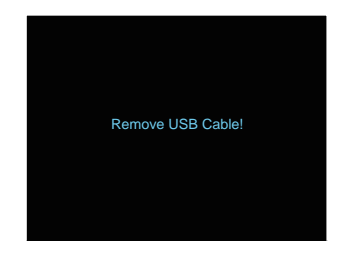

Disconnect the Micro USB cable from the camera and printer.

# Video System

You can use the AV cable (which should be purchased separately) to connect the camera and the television for setting up the video output. Connect one end of the AV cable to AV port of the camera, and connect the other end to AV-OUT port of the television. To adjust the format of the video output system according to your requirements:

- 1. Press the  $\textcircled{\textsf{F}}$  button, press the  $\textcircled{\textsf{A}}$  AF ]  $\sqrt{a}$   $\vec{v}$  and press the  $(s_{ET})$  button to enter the menu.
- 2. Press the  $\left[ \begin{array}{c} 4 & \frac{10}{10} \\ 2 & \frac{10}{10} \end{array} \right]$  button to select  $\leftarrow$
- 3. Press the  $[\triangle AF]/[\triangledown \equiv \circ]$  button to select ITV-System] and press the  $(s_{ET})$ button to enter the menu.
- 4. Press the  $\left[ \right. \blacktriangle A \mathsf{F} \mathsf{V}$   $\left( \blacktriangledown \mathsf{F} \mathsf{S} \right)$  button to select [NTSC] or [PAL] and press the  $(F)$ button to confirm.

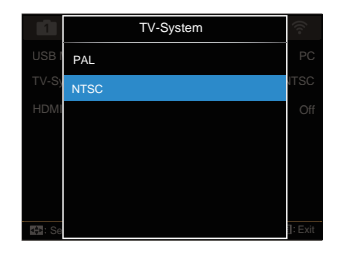

- NTSC: English, Chinese (Traditional), Japanese, Korean, French, Russian,
- PAL: German, Spanish, Italian, Chinese (Simplified), Portuguese, Arabic

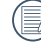

The video output system changes based on the selected language.

# Supported HDMI Connections

HDMI (High Definition Multimedia Interface), is a fully digital audio/video transmission interface, through which uncompressed audio and video signals are transmitted.

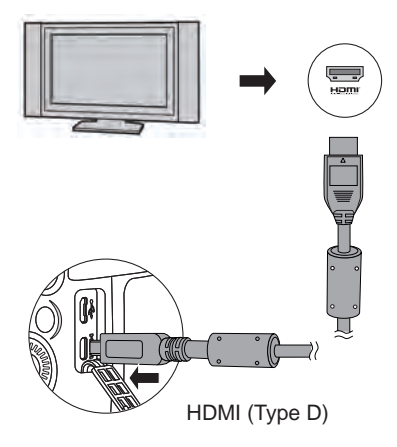

### **Connecting HDMI-Ready TV**

- 1. Use the cable with high resolution output terminal (which should be purchased separately) to connect the camera to the television which meets HDMI standards.
- 2. The camera will be automatically detected by the TV.
- 3. After connecting via HDMI, the camera enters Playback Mode.
	- Make sure the camera and the TV are both turned on before connecting.

# HDMI CEC Control

After connecting the camera with TV-System, you may view pictures taken with the camera on the TV screen and operate the camera with your TV remote control to view and edit all images.

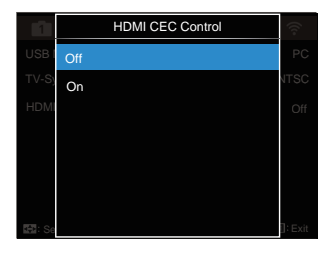

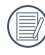

It is required that the TV-System supports HDMI CEC.

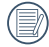

After the camera is successfully connected with TV-System, other buttons of the camera except the Power button cannot work, with the LCD staying dark.

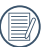

118 119 Please refer to TV manual for relative settings of TV-System.

### Introduction on Icons

- 1. Info Hiding/Display
- 2.  $\triangle$  Zoom-in  $\frac{a}{2}$ : Zoom in Images
	- $\mathbb{Q}^*$ : Zoom out Images
- 3. Rotate Images
	- : Only Turn Left
- 4. Image Index
	- **8% : 5\*3 Index Playback**
	- **88 : 10\*5 Index Playback**
	- **iff** : 3\*1 Date Folder Index
	- **Fig. : 5\*3 Cont. Group Index**
- 5.  $\cong$  Back
- 6. **IDD** Play Slide Show
- 7. **III** III**D** Button for Switching Between Previous and Next Images
- 8. Videos
- 9. Movie Length:00:00:00
- 10. Cont. Group File
- 11. **First Image Mark**
- 12. 000/000:Current Sorting/Total Number of Images in Group
- 13. Confirm Effect
- 14.  $\frac{88}{10}$  No Change

The following operations are available during HDMI CEC playback:

- 1:1 Single Playback
- Zoom-in Playback
- Rotate
- Index Playback
- Cont. Group Playback
- Slide Show Playback
- Video Play
- Panoramic File Play
- Image Edit

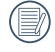

Pressing the four-color button on remote control can enable relative functions displayed on the TV-System screen.

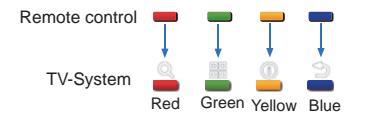

1:1 Single Playback:

Press the left and right arrow buttons to switch among images.

Zoom-in Playback:

Under the 1:1 Single Playback Mode, press the red button to zoom in images; press the red and green buttons on remote control to zoom out images.

Rotate:

Under the 1:1 Single Playback Mode, press the blue button to rotate single picture.

Index Playback:

Under the 1:1 Playback Mode, press the green button to enter index playback; press the central button to enter image selection and then the arrow buttons to select files you want. Press the central button again to back to the 1:1 Single Playback.

Under the 5\*3 index playback mode, press the green button to enter index selection and then the left and right arrow buttons to select  $\mathbb{R}$ ,  $\mathbb{R}$ ,  $\mathbb{C}$ , and  $\mathbb{C}$ . Press the central button again to confirm your selection.

Cont. Group Playback:

Under the 1:1 Single Playback Mode, press the central button to start playing images in Continuous Group.

If no images in the camera's Cont. Group, a prompt of no pictures will appear if you select  $\Box$  on the index playback interface.

Slide Show Playback:

Under the 1:1 Single Playback Mode, press the down arrow button to enter Slide Show Playback. While playing, you may press the left and right arrow buttons to directly switch between previous and next images and the central button to end playing.

Video Play:

Under the 1:1 Single Playback Mode, select a video and then press the central button to start playing. During playback, you may use the arrow buttons and the central button to perform operations such as fast forward/backward, pause, frame forward/backward, back to play, etc. according to prompts on the screen.

Panoramic File Play:

Under the 1:1 Single Playback Mode, select a panoramic file and then press the central button to begin playing.

Image Edit:

Multiple edit can be repeated under Image Edit Mode. Only one picture is saved finally.

Under the 1:1 Single Playback Mode, select a picture and then press the up arrow button to enter image edit and start

detecting face. Press the up arrow button to do HDR editing.

Press the down arrow button to delete one picture.

Press the left and right arrow buttons to edit the color. 12 effects in total for selection.

The following Beautifier Touch-Up functions cannot be enabled until a face is detected. You may press relative color buttons to edit.

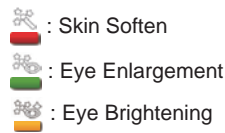

Availability of edit functions corresponding to each type of file (O : Available; X : Not available)

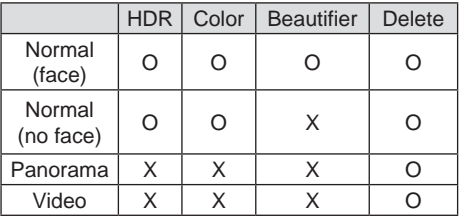

### HDMI CEC Connection

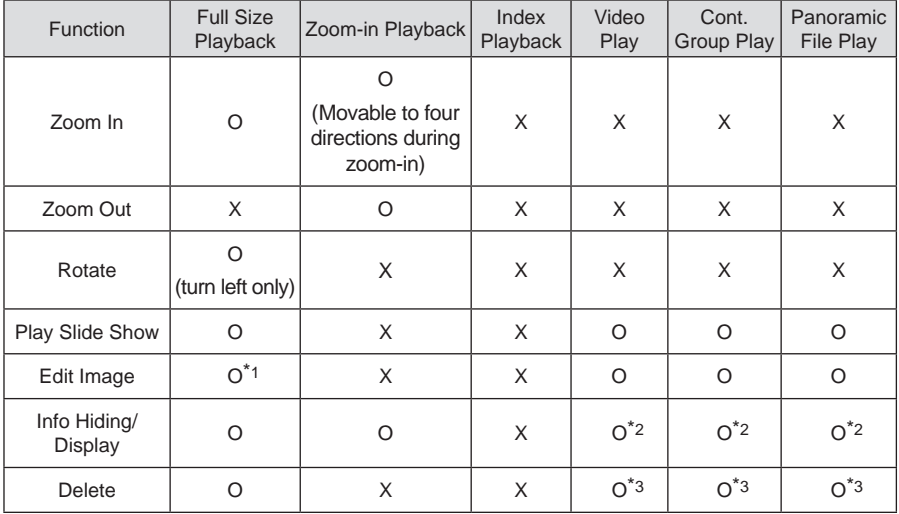

\*1 Beautifier options will not appear until a face is detected.

\*2 Available before and in playing and during pause.

\*3 Deleting one file will not work until the camera enters image edit mode.

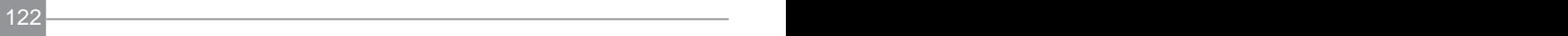

# APPENDICES

# Product Specifications

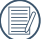

Design and specifications are subject to change without notice.

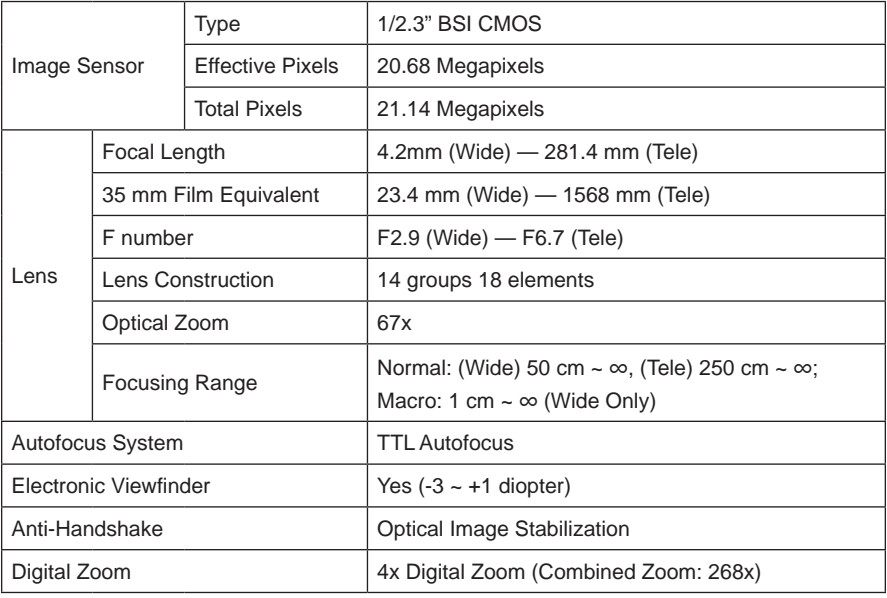

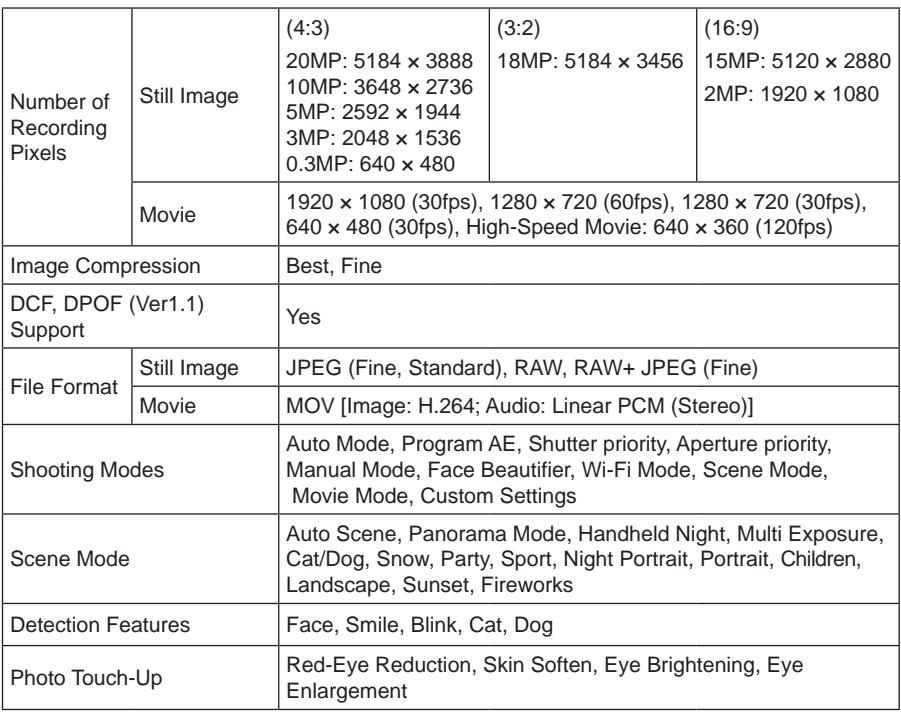

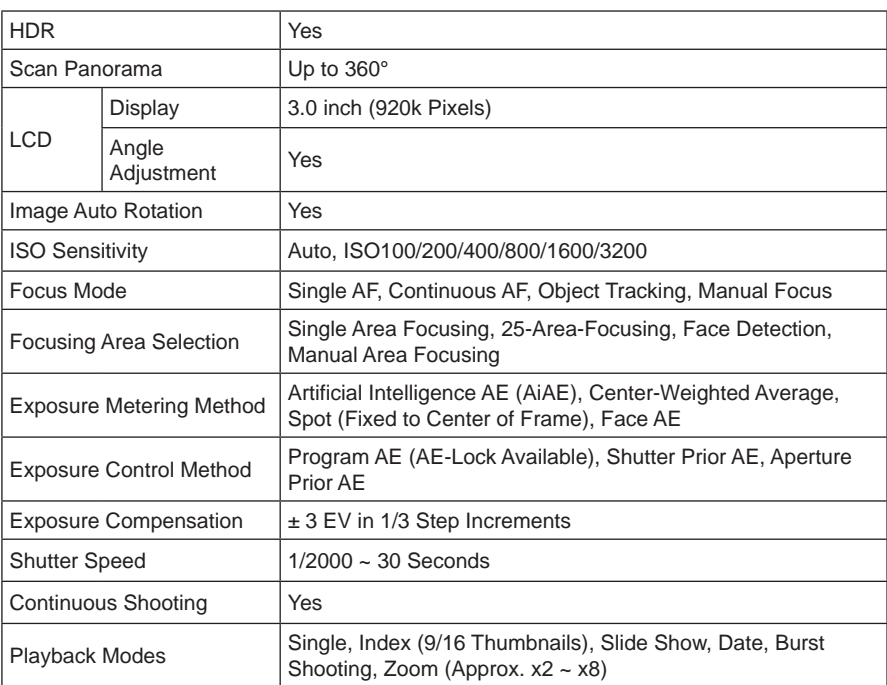

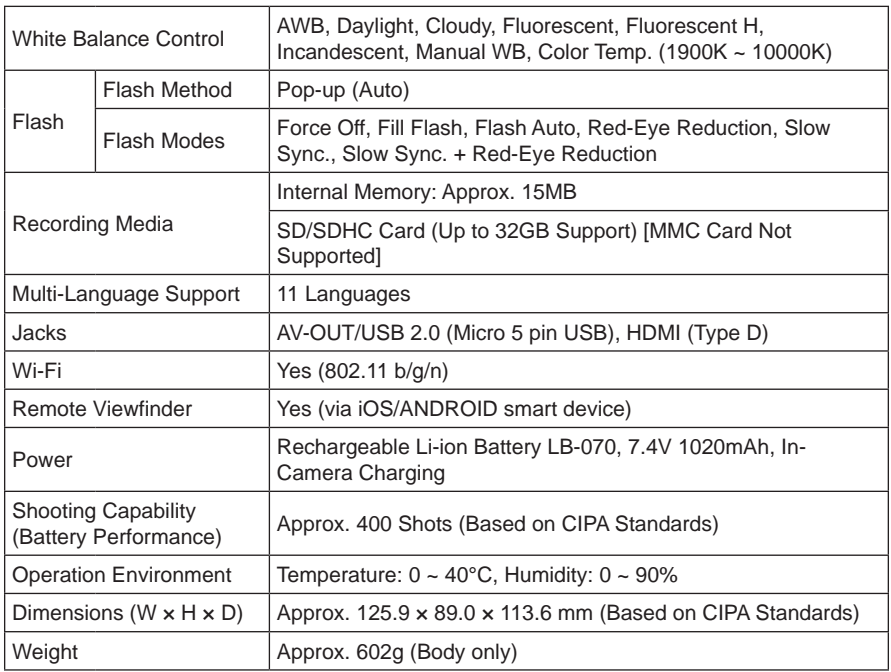

# Prompts and Warning Messages

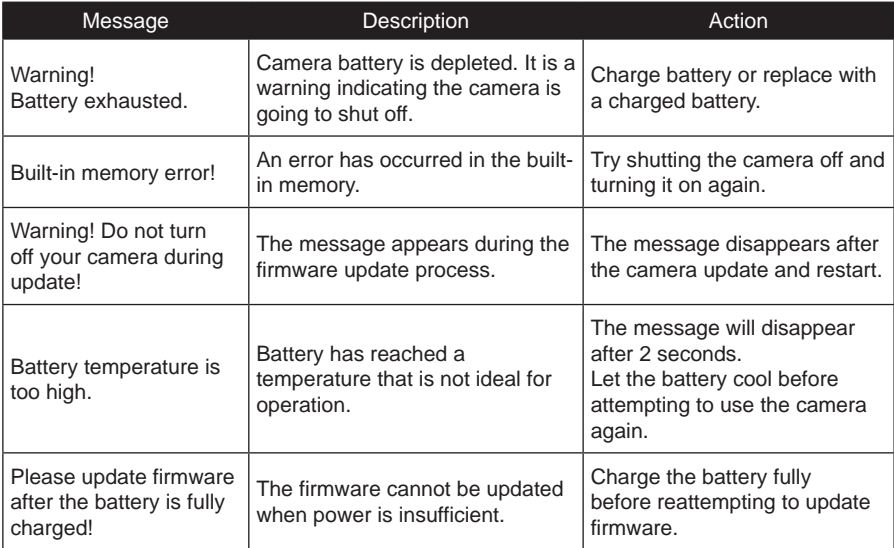

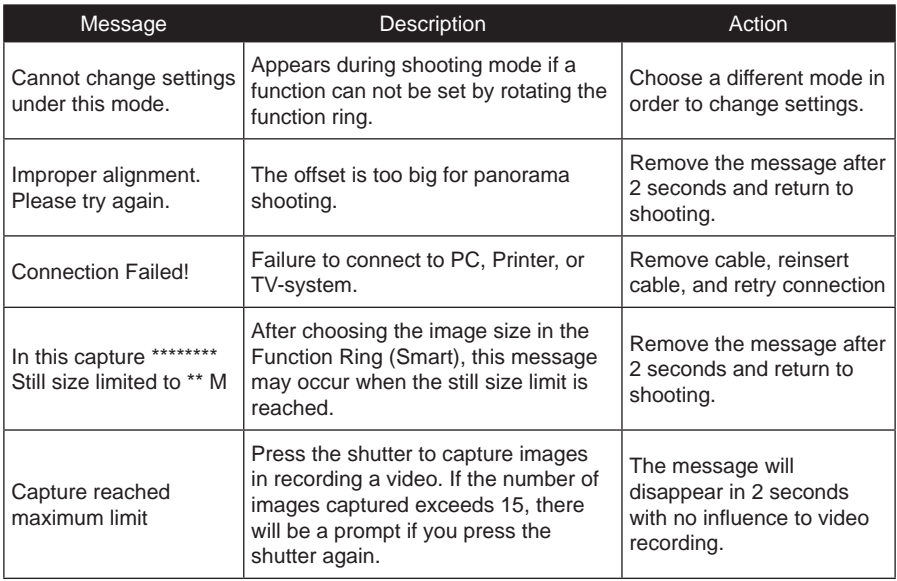

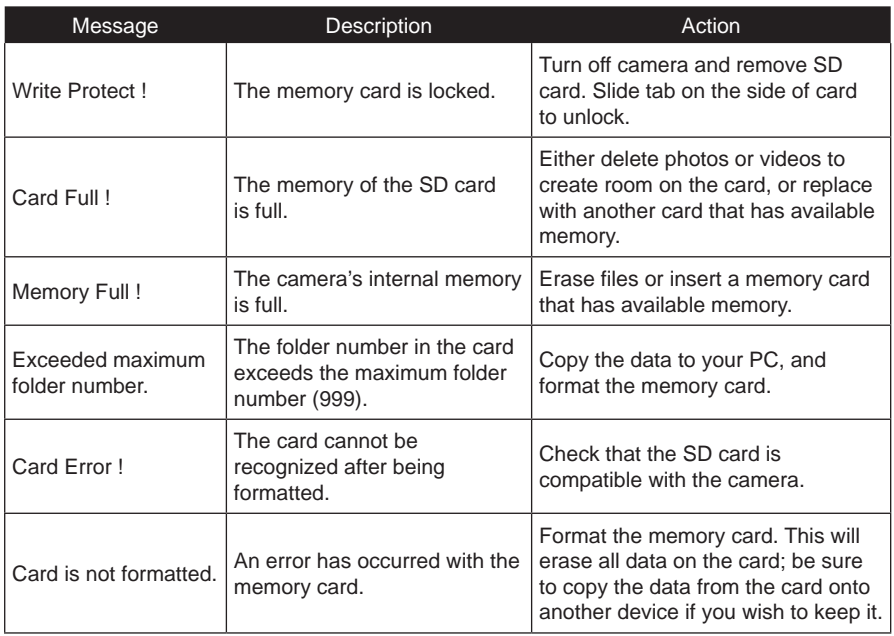

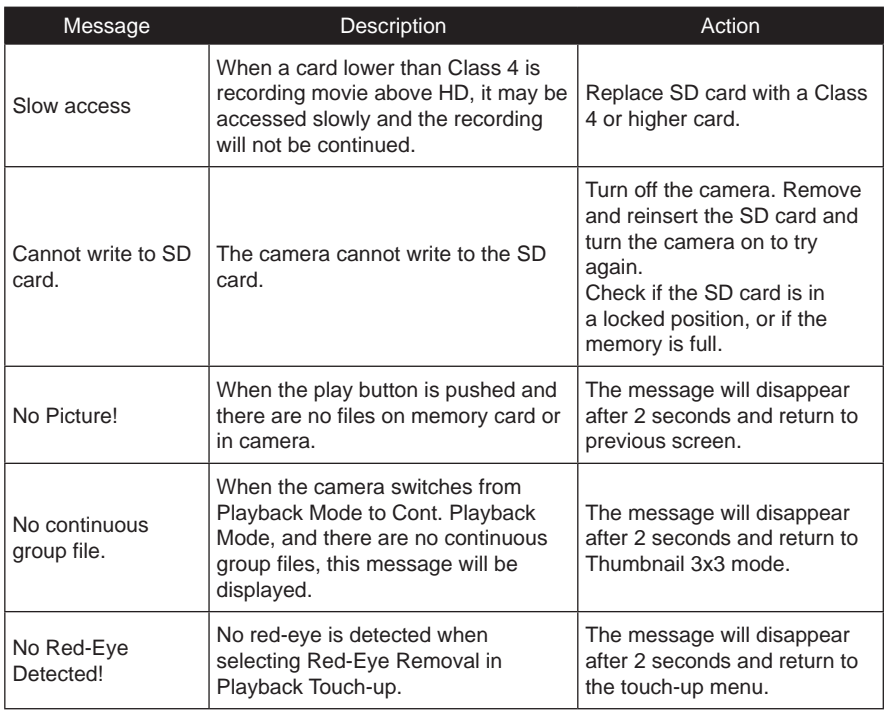

130

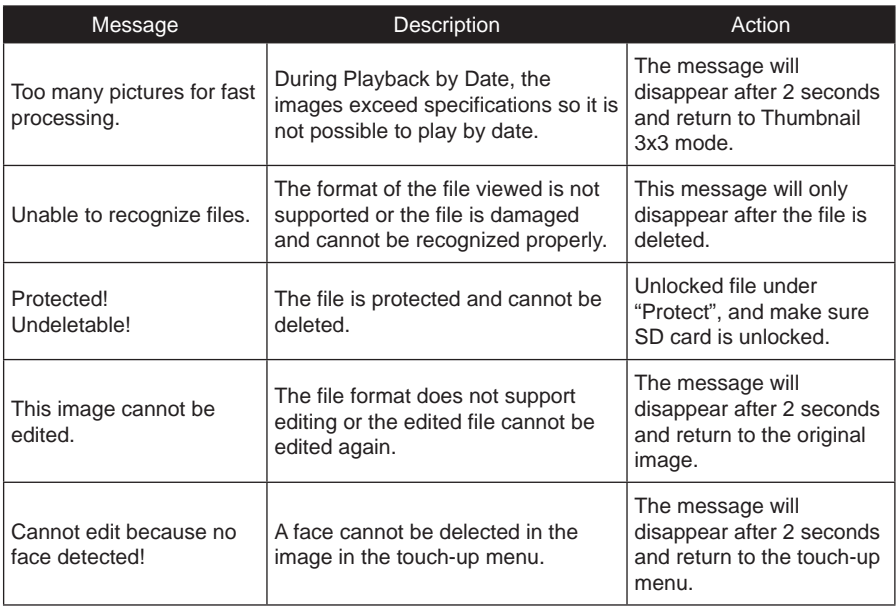

# Troubleshooting

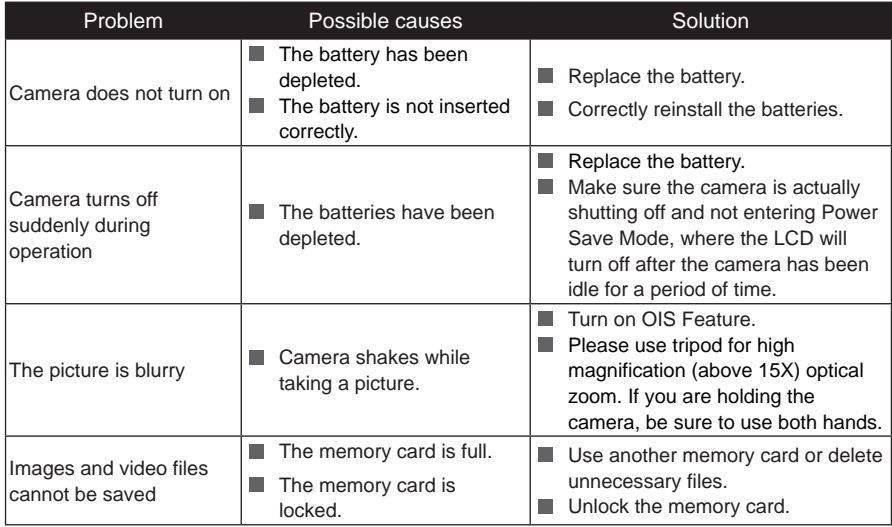

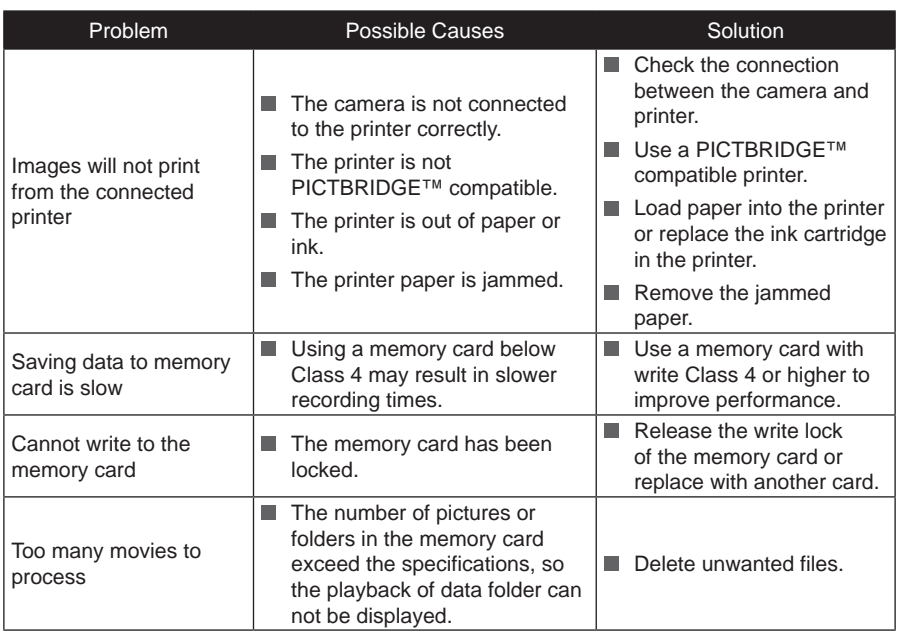

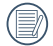

When shooting with stacked filters attached, the corners of the photo may turn dark (vignetting effect) because the filter holder blocks light from reaching the camera image sensor; especially, at wide angle zoom control settings. Please take test shots and review the results when using stacked filters. (Filter size : Φ52mm)

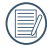

Please enter the new password on smart device after changing Wi-Fi password. Some models of smart device will remember the Wi-Fi password previously entered, so please clear the old password on smart device manually before connection (For different models, this operation may be varied, please subject to your user manual).

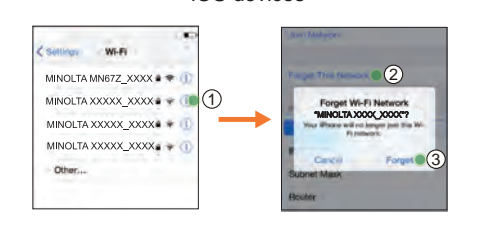

#### iOS devices ANDROID devices

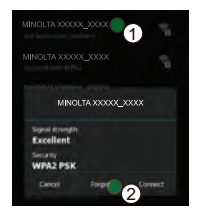

### **HDR- High Dynamic Range**

HDR captures three photos taken at different exposure levels and combines them into one photo. This optimizes all the details of the object or scene in the photo. Even the features in darker areas can be viewed clearly. (The following pictures are an example of HDR composition.)

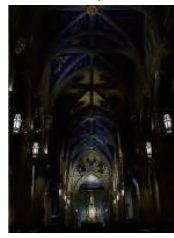

Underexposed Normal exposure Overexposed

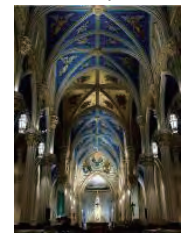

HDR Mode

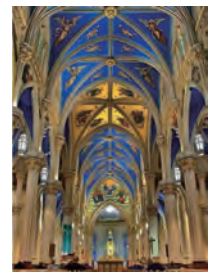

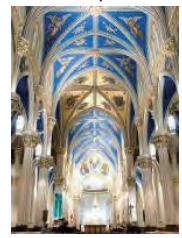

### **WDR- Wide Dynamic Range**

For high light, intense sunlight, or environments with artificial light, WDR allows smart algorithm to correct shadows surrounding a subject. This makes it easier to distinguish details in darker areas of the photo.

With WDR enabled video, clear images are provided when there are not only very bright areas, but also very dark areas in the camera's field of view. (The following pictures are an example of WDR.)

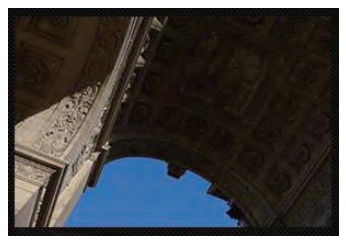

Without WDR With WDR

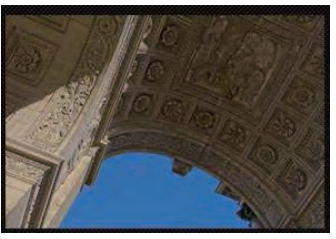

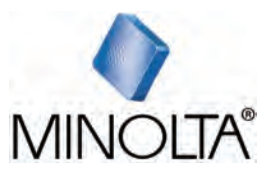

© 2019 xxxxxx.

Minolta is registered trademark of JMM Lee Properties, LCC and is used in the United States by Elite Brands Inc. under license.

AddressTBD

Company WebsiteTBD

Made in Myanmar

CR435080899-0